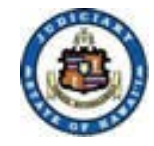

# Judiciary Electronic Filing and Services System (JEFS) Login and Self-Registration

**Last Updated By: JIMS Last Updated Date: January 2017**

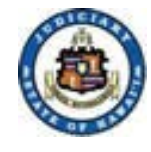

TOPICS

- 1. JEFS Login In
- 2. Self Registration
- 3. Training and Reference
- 4. JEFS Help Line

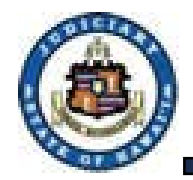

## Accessing JEFS Login

#### A. Select eFiling from the "*For Attorneys*" drop down menu.

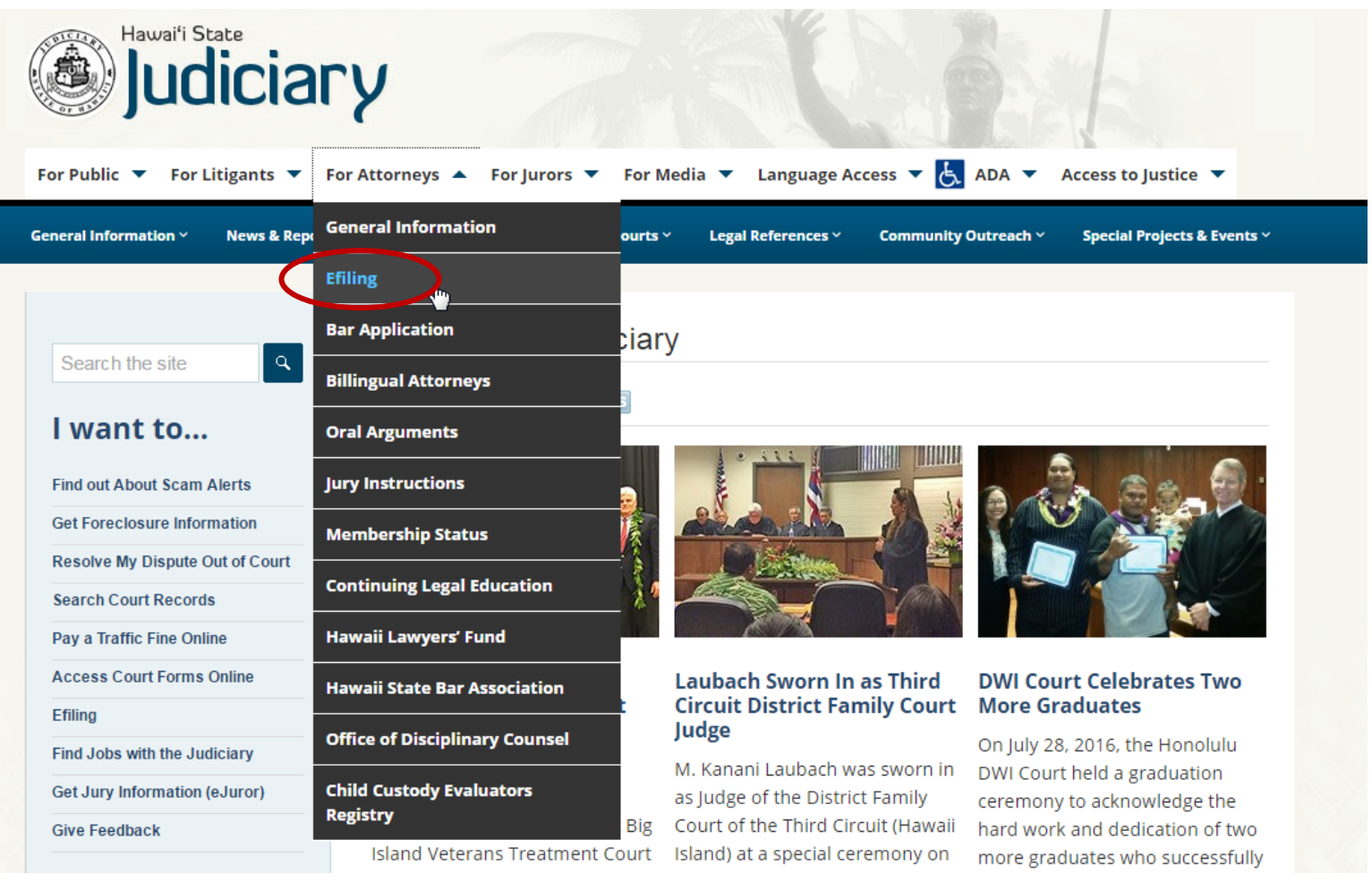

January 11, 2017 **3 JIMS** 3

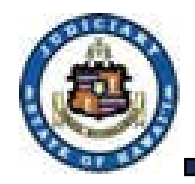

## Accessing JEFS Login

B. Select the Title Bar (top) hyperlink to get to the JEFS login page:

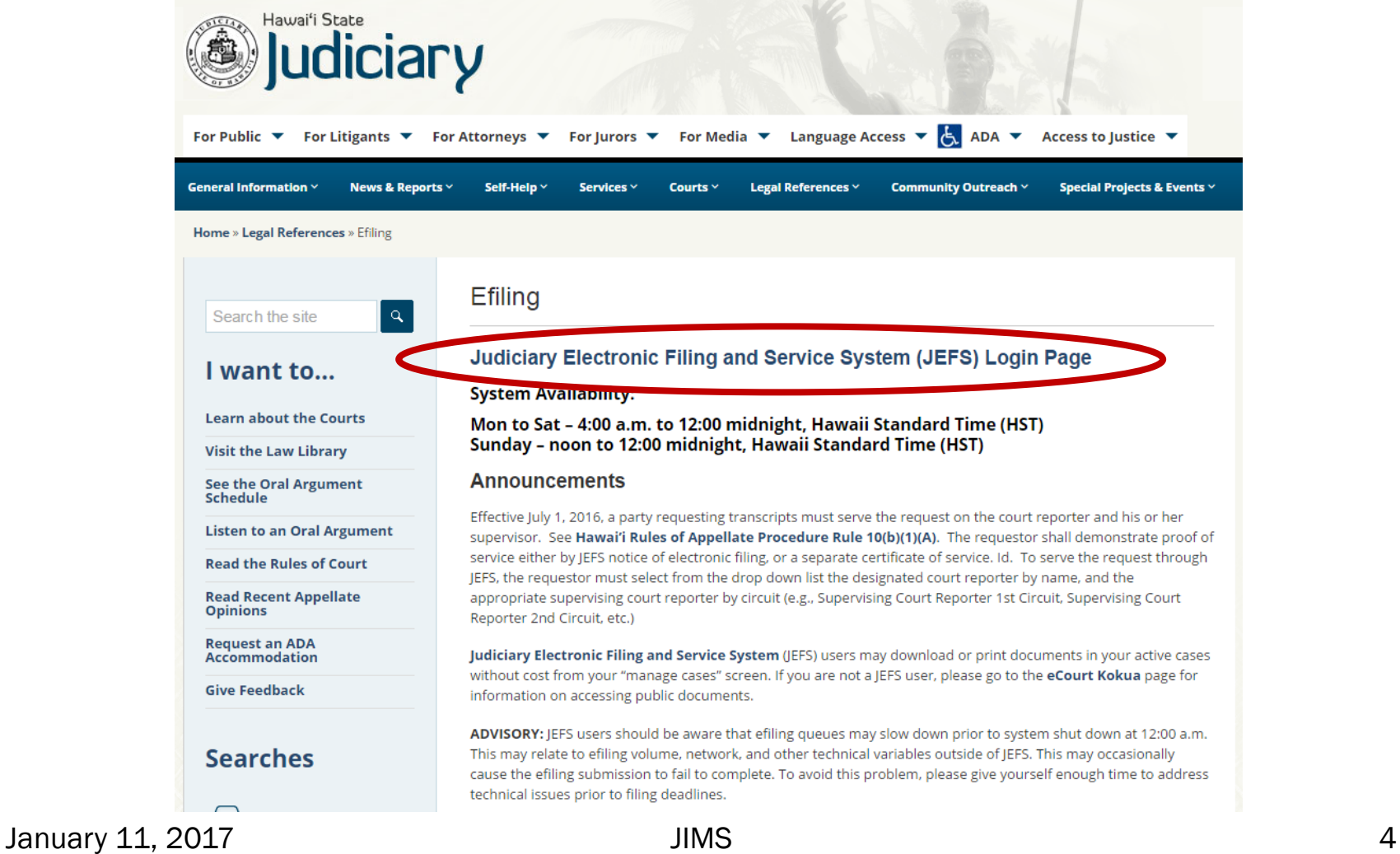

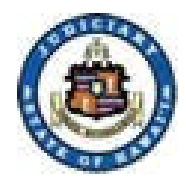

C. If you are unable to navigate to JEFS login from the links provided on the Judiciary Internet, then the following can be entered directly into your internet browser/window:

https://jimspss1.courts.state.hi.us/JIMSExternal/

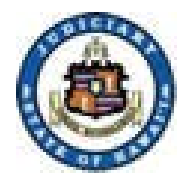

### A. Click on the "Register for Access" hyperlink.

#### Judiciary Internet

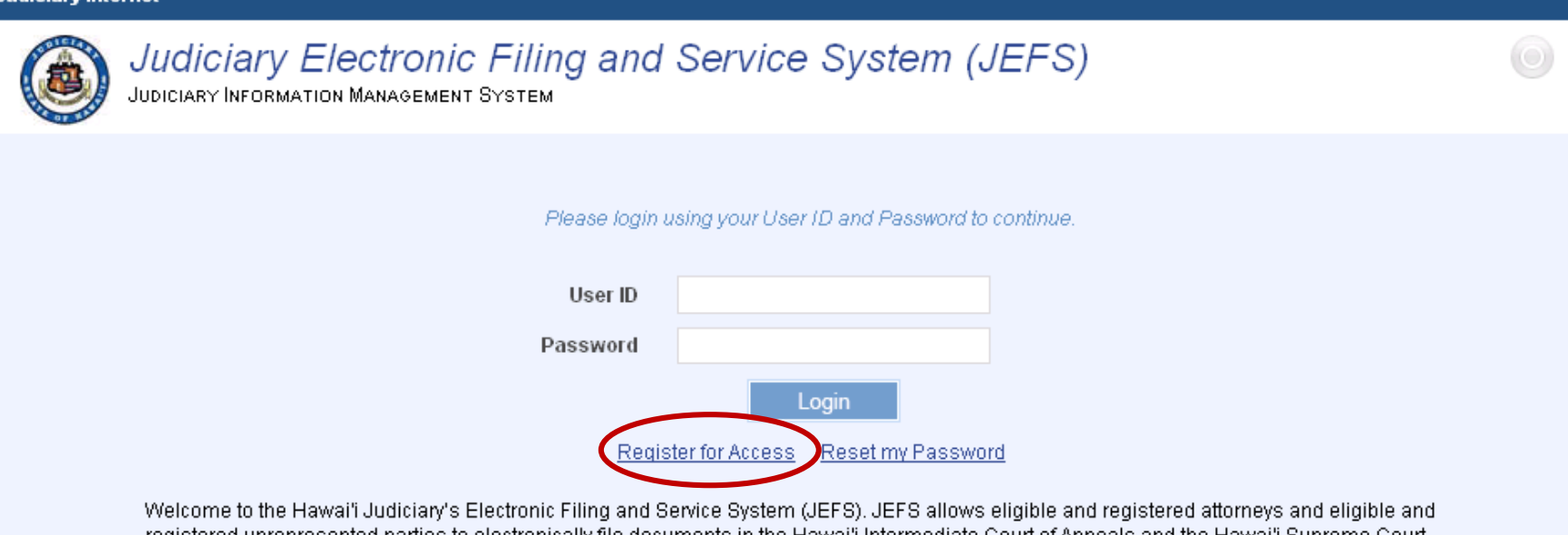

registered unrepresented parties to electronically file documents in the Hawai'i Intermediate Court of Appeals and the Hawai'i Supreme Court. Other courts and case types will be added to JEFS as they are brought into the Judiciary Information Management System.

This facility is for official court business only. Activity to and from this site is monitored. Documents filed through JEFS are subject to the requirements of the Hawai'i Electronic Filing and Service Rules, the Hawai'i Court Records Rules, and the rules that govern the court proceedings, including formatting, service, and sanction rules. Please comply with Rule 9 of the Hawai'i Court Records Rules, the rule governing submission of personal information and account numbers.

Online payments for filing fees are processed by the Hawaii Information Consortium. Efilers who wish to pay on-line are assessed a small non-refundable processing fee by the Hawaii Information Consortium. Efilers are given an option to pay in person or by mail.

Judiciary Home Page eCourt Kökua eFiling and Service System Frequently Asked Questions Training ADA Disability Accommodations Coordinators

#### January 11, 2017 JIMS 6

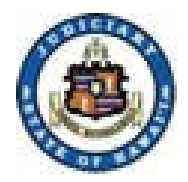

### Step 1 - Complete Self-Registration

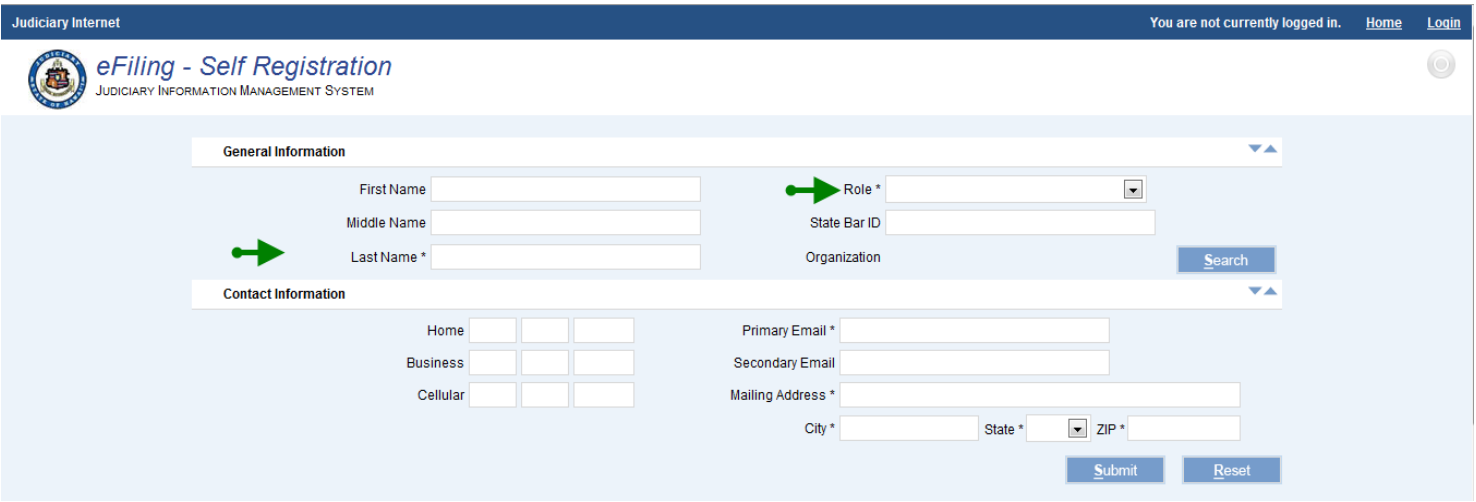

- a) Enter Name
- b) Select Role
	- i. Select Attorney if the registration is for an attorney. This selection will require a State Bar ID. The State Bar ID must be reflected as "Active" by the HSBA. Note: Leading zeros should not be entered in this field.
	- ii. Select Firm Staff if the registration is for a staff member of the attorney or organization. Other options: Pro Se, Bar Applicant, Document Subscriber.
	- iii. Attorneys who are already JEFS users do not need to re-register.

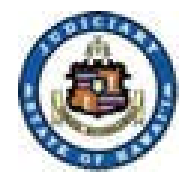

#### Step 1 - Complete Self-Registration (continued)

c) Press the Search button to retrieve the Organization that will be affiliated to the attorney and/or firm staff.

Note: Attorneys with staff or firm staff must retrieve and assign an organization for all users registered.

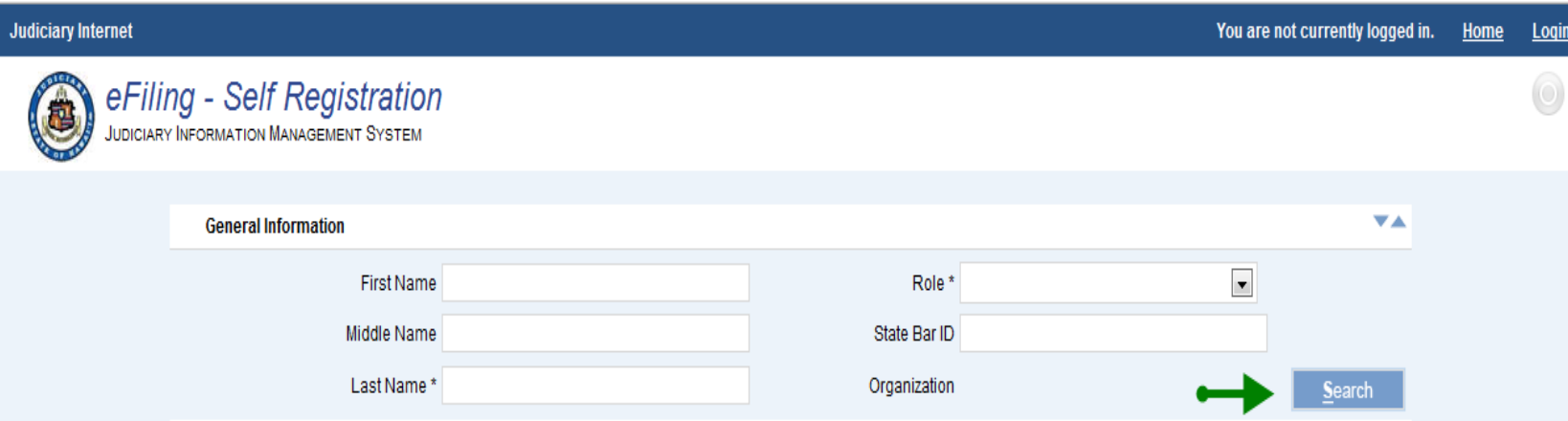

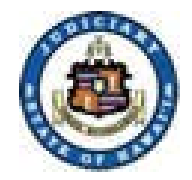

### Step 1 - Complete Self-Registration (continued).

- d) Enter Business or Organization search criteria.
	- i. For best results, execute a "partial search" as indicated.
	- ii. Press the Search button.

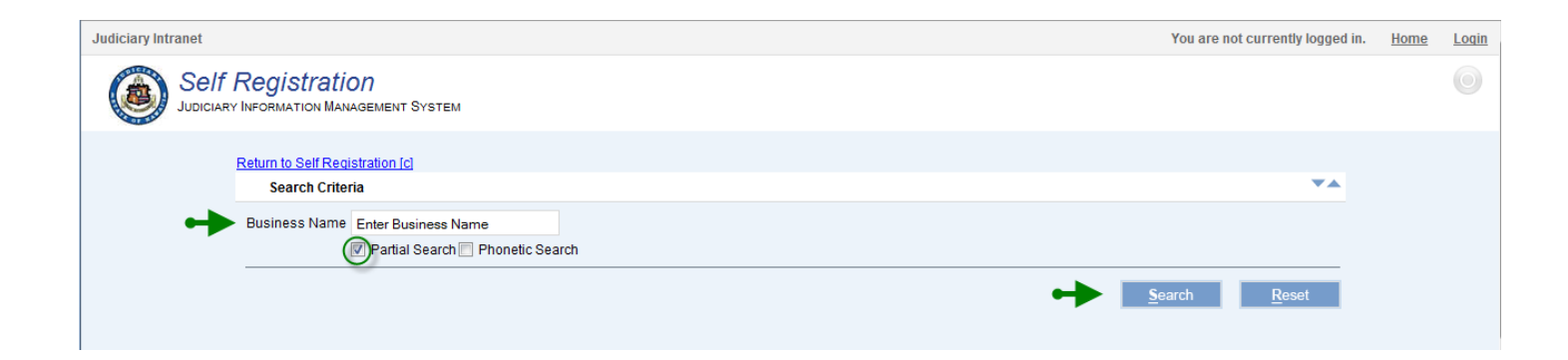

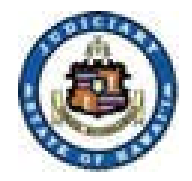

### Step 1 - Complete Self-Registration (continued).

- e) Assign the organization by clicking on the appropriate line.
- f) Press the Assign button.

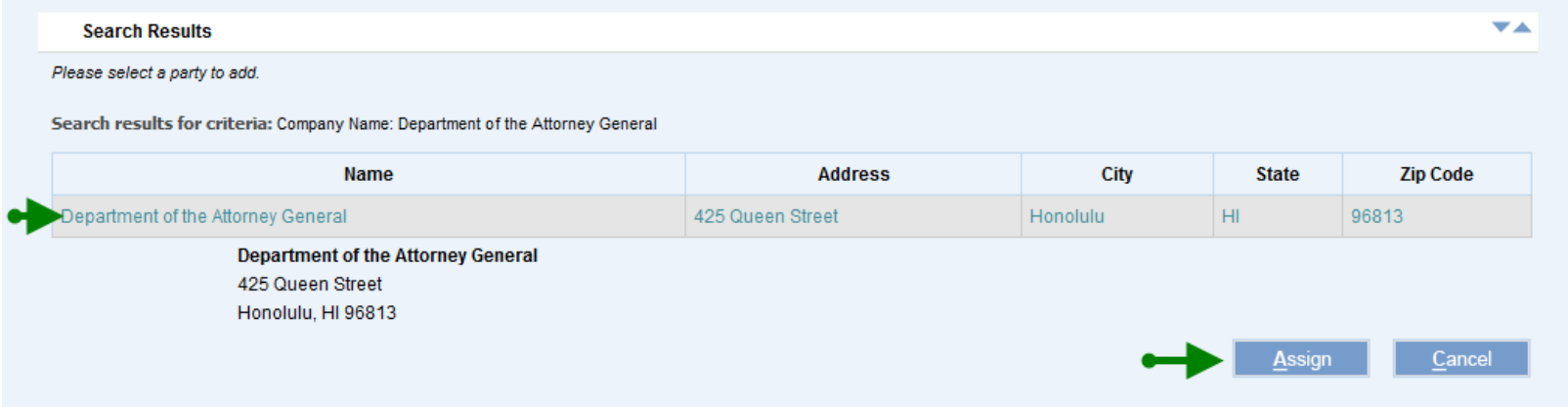

Note: If organization is not found, please contact the Help Desk for your Circuit. Contact information is found on the Judiciary efiling home page.

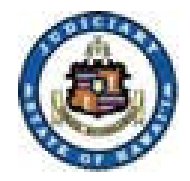

### Step 1 - Complete Self-Registration (continued).

- g) Complete Contact Information.
- h) Press the Submit button.

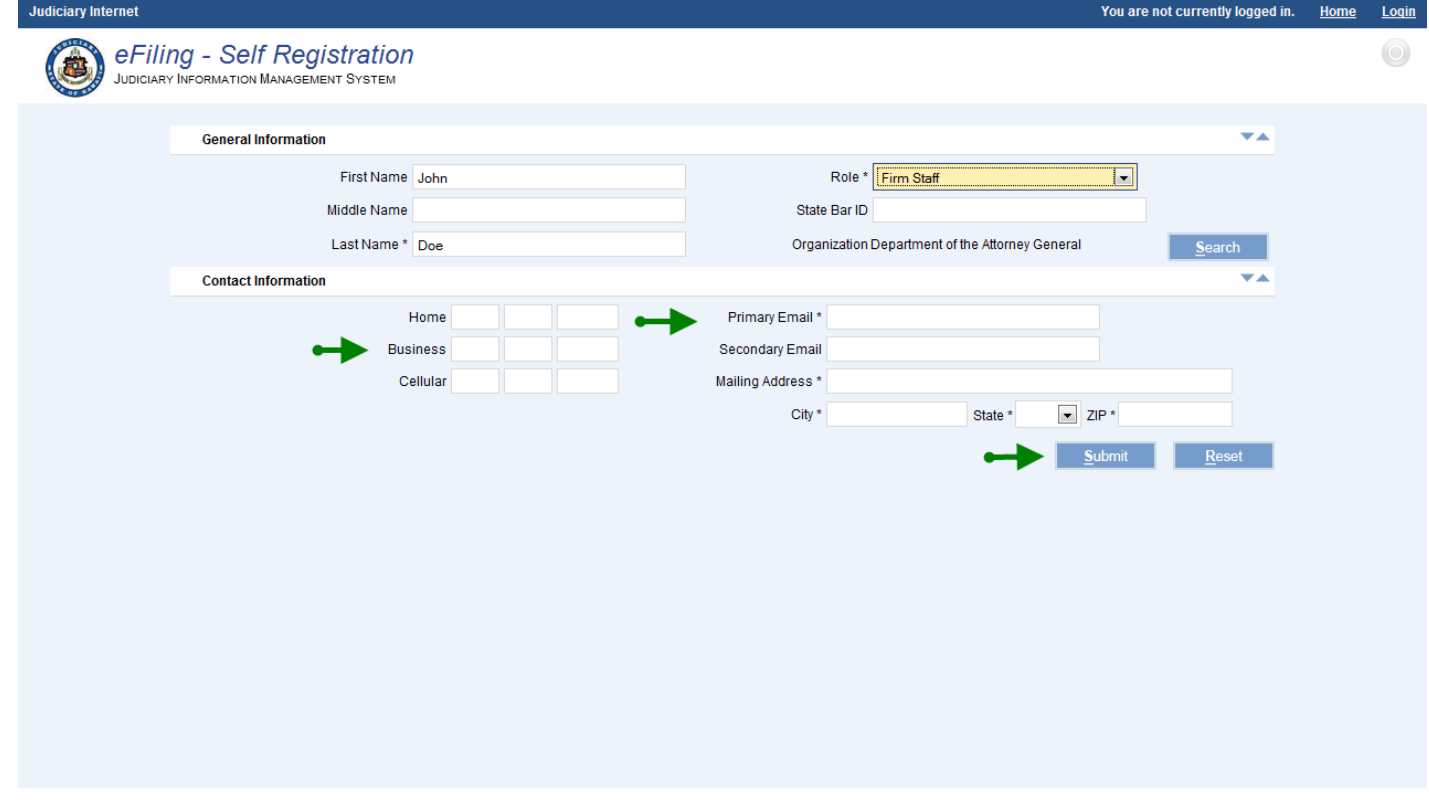

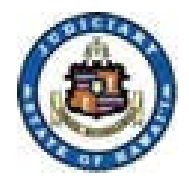

Step 1 (continued) - An email will be sent once registration is complete. The email will include the user ID and the temporary password.

Note: The registration email will be received from email address [efiling@courts.hawaii.gov.](mailto:efiling@courts.hawaii.gov) Please check your "Junk" or spam equivalent email folder if you have not received this email within 5 minutes.

Step 2 - If the user is affiliated to an organization, the Organization Administrator must accept the registration.

Step 3 - You or your Organization Administrator must call the help desk to create a ticket for Production Support to assign access to PC/FC cases for the new WEBU ID.

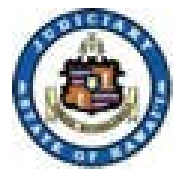

# Self–Registration: Error

Note: Attorneys who have already registered will see an error message. Please contact your Organization Administrator (if you have one) or the clerks office of your Circuit for assistance.

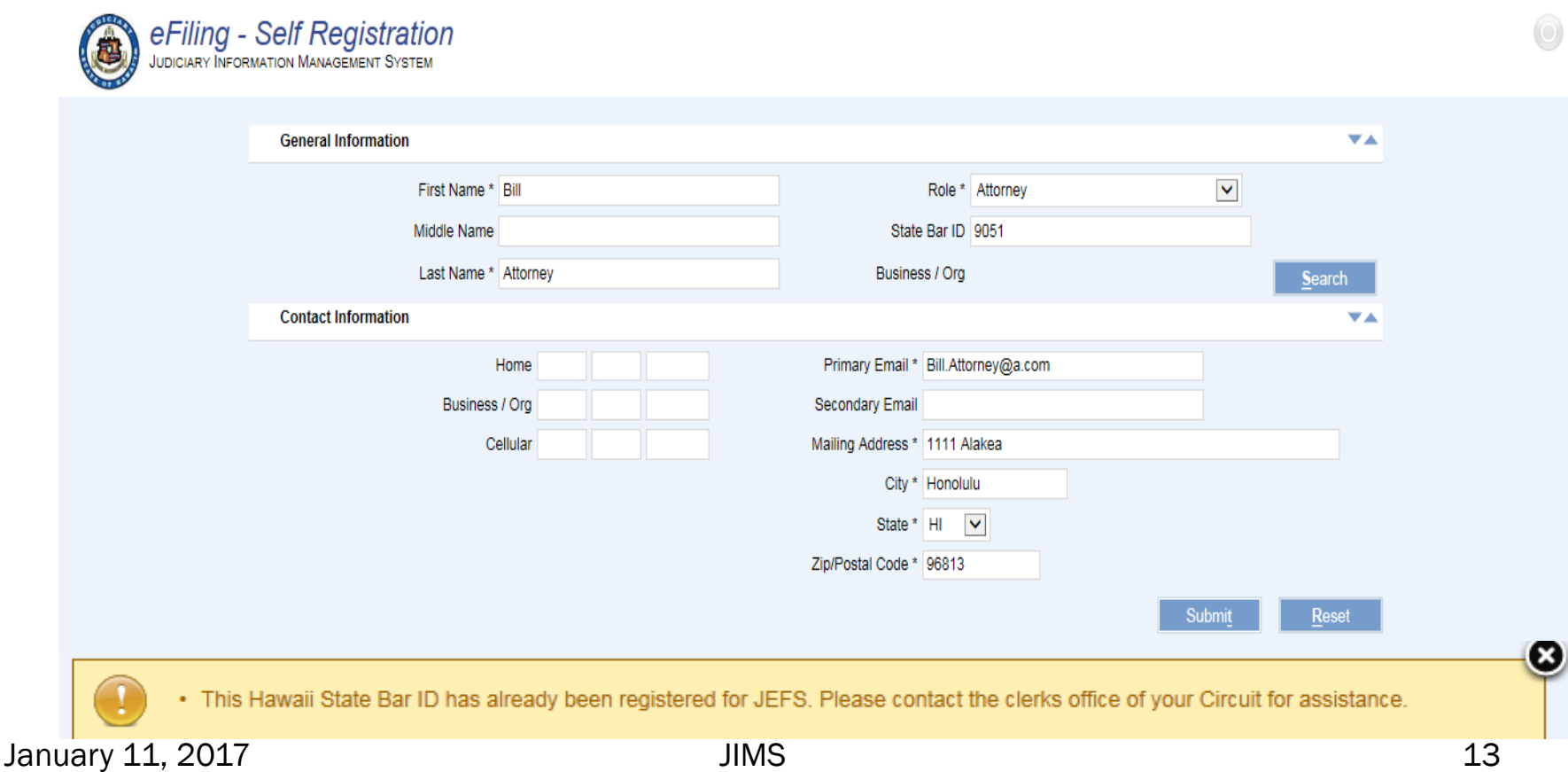

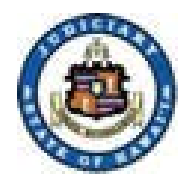

### Training and Reference

1. The Judiciary website will have updates, resource materials and login links

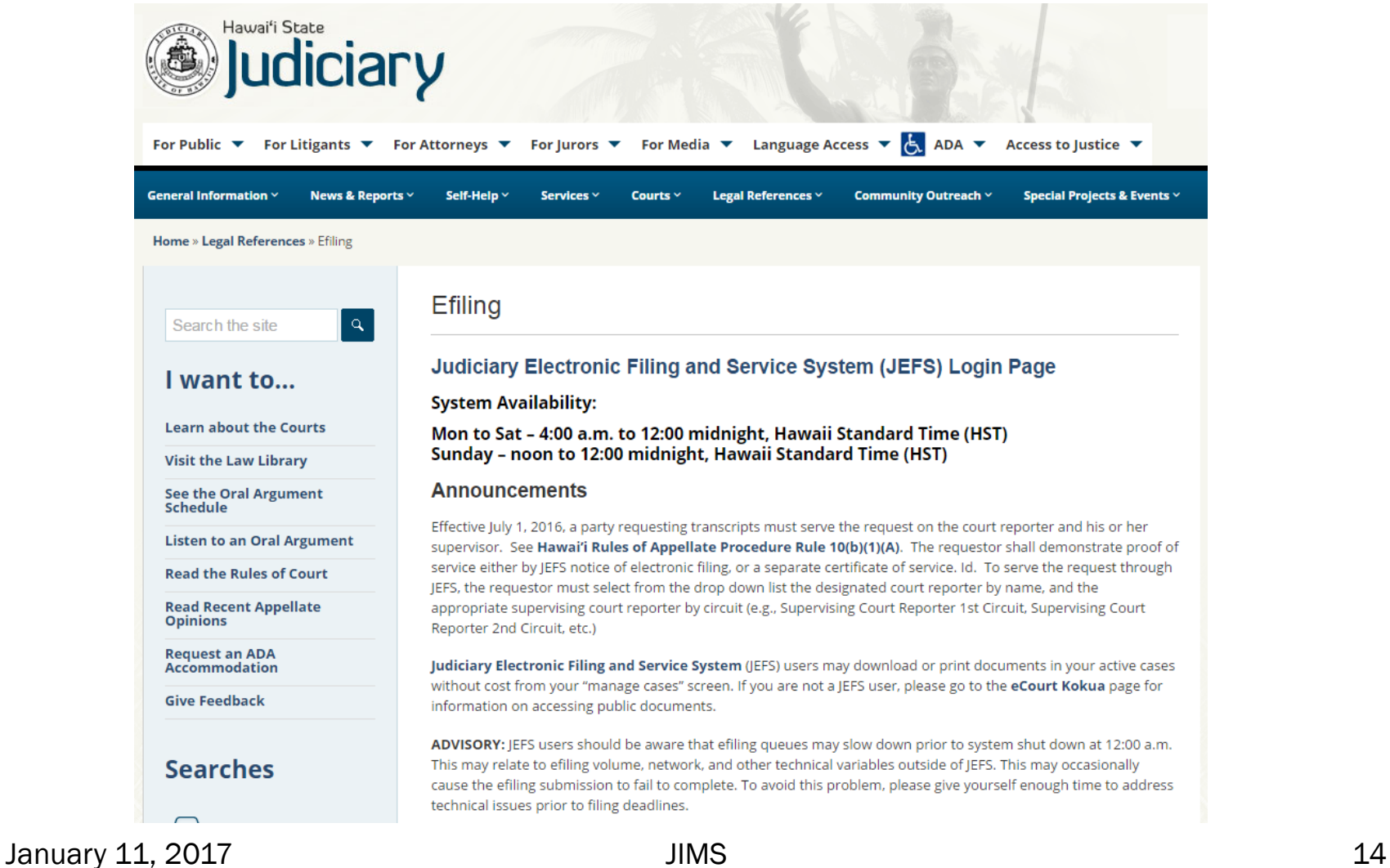

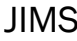

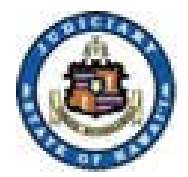

#### 2. Training and reference materials are located near the bottom section of the eFiling home page.

#### **Efiling Information**

The Hawaii Supreme Court and the Hawaii Intermediate Court of Appeals take electronic filings as of September 27, 2010. The Hawaii State District Courts take electronic filings on criminal cases as of August 13, 2012.

The following may register for electronic filing access:

- · individual Hawaii attorneys.
- Hawaii law firms, and
- any self-represented party with an active case in the Hawaii Supreme Court or the Hawaii Intermediate Court of Appeals.

A Hawaii attorney whose status is "active," "active-government," "active-emeritus," or "active-judge" may register for electronic filing. However, attorneys admitted pro hac vice may not register for electronic filing and must file through registered-associated local counsel. Once registered, a user id and password will be emailed to you.

To file electronically or to register for e-filing use the "Register For Access" link from the Judiciary Electronic Filing and Service System (JEFS) login page. Click here if you need further details on how to self register. Each firm is asked to designate an Organization Administrator. A JEFS userid and password will be sent immediately to your primary email address. The last step in this process is to contact your Organization Administration to ACCEPT your registration. Click JEFS Organization Administrator for more details.

- Adobe Acrobat Reader free download to view pdf documents
- Amended Order Staying Enforcement of Rule 9, Hawaii Court Records Rules for Certain Case Types
- **Appellate Court Forms**
- **Frequently Asked Questions**
- **Government Department and Agency Party Identification Listing**
- **Hawaii Court Records Rules**
- **Hawaii Court Records Rules Forms**
- **Hawaii Electronic Filing and Service Rules**
- **Hawaii Rules of Appellate Procedure**
- **Judiciary Electronic Filing and Service System Training Manual**

January 11, 2017 15

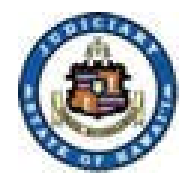

### Training and Reference

3. Court Rules and Proposed Rule Changes are posted on the web.

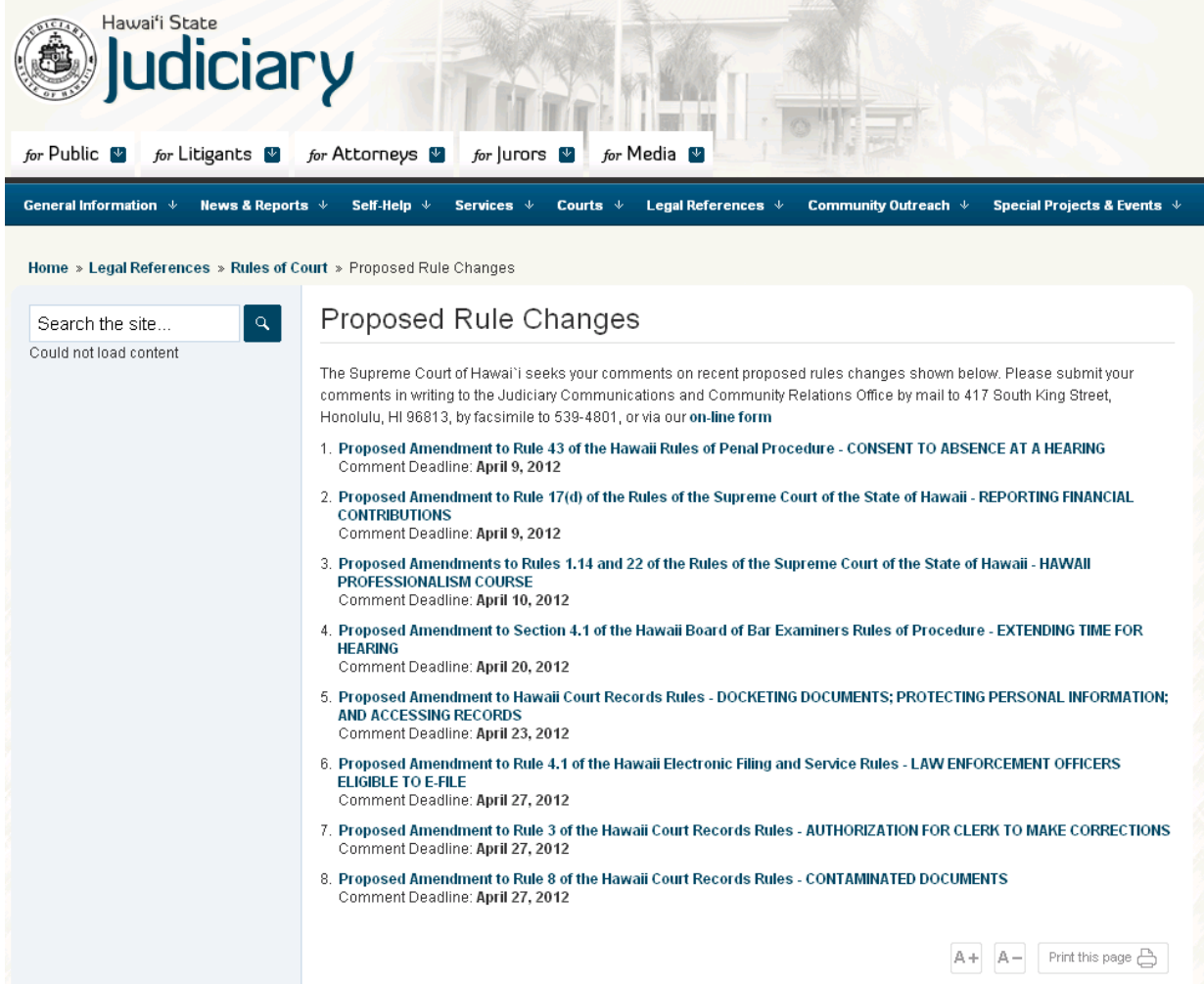

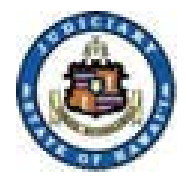

#### 4. Efiling and Service Rules are available on the web.

#### **HAWAI'I ELECTRONIC FILING & SERVICE RULES**

**Adopted and Promulgated by** the Supreme Court of the State of Hawai'i

Effective September 27, 2010

**The Judiciary State of Hawai'i**  Rule 4. ELIGIBILITY, REGISTRATION, PASSWORDS.

4.1. Eligibility; Registration Required. (a) ATTORNEYS. Unless exempted by the court, each attorney representing a party to a case maintained in JIMS shall register as a JEFS User. An attorney is eligible for registration if the attorney is admitted to practice before the courts of the State of Hawai'i, is on active status, and is not suspended, disbarred, or otherwise prohibited from practicing law in the State of Hawai'i. An attorney admitted pro hac vice may not register as a JEFS User because all filings must be made by the local counsel with whom the pro hac vice attorney is associated.

[http://www.courts.state.hi.us/docs/court\\_rules/rules/hefsr.pdf](http://www.courts.state.hi.us/docs/court_rules/rules/hefsr.pdf) [http://www.courts.state.hi.us/legal\\_references/rules/rulesOfCourt](http://www.courts.state.hi.us/legal_references/rules/rulesOfCourt)

January 11, 2017 **17** JIMS **17** JIMS

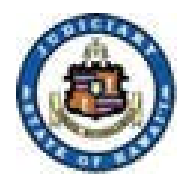

#### • For Criminal Cases in the Circuit Courts and Family (Adult) Courts

Effective 1/5/17, please direct all e-filing system questions such as registering for JEFS, problems with login, or passwords resets to the JIMS Migration Help Line at [808-534-6644](tel://808-534-6644/), Monday through Friday, 7:45 am to 4:30 pm, excluding holidays.

Please direct all other e-filing questions to the clerk's office of your Circuit, Monday through Friday, excluding holidays.

First Circuit, Honolulu, 808-539-4300, select option 5, or email [CFC.1CC@courts.hawaii.gov](mailto:CFC.1CC@courts.hawaii.gov) Second Circuit, Maui, 808-244-2998, or email [DCCrim.2DC@courts.hawaii.gov](mailto:DCCrim.2DC@courts.hawaii.gov) Third Circuit, Hilo, 808-961-7470, or email [CFC.3CC@courts.hawaii.gov](mailto:CFC.3CC@courts.hawaii.gov) Third Circuit, Kona, 808-322-8750, or email [CFC.3CC@courts.hawaii.gov](mailto:CFC.3CC@courts.hawaii.gov) Fifth Circuit, Kauai, 808-482-2673, or email [DCCrim.5DC@courts.hawaii.gov](mailto:DCCrim.5DC@courts.hawaii.gov)

#### • For Criminal Cases in the District Courts (Statewide)

Please direct all e-filing questions to the clerks office of your Circuit, Monday through Friday, excluding holidays. First Circuit, Honolulu, 808-538-5888, or email [DCCrim.1DC@courts.hawaii.gov](mailto:DCCrim.1DC@courts.hawaii.gov) Second Circuit, Maui, 808-244-2998, or email [DCCrim.2DC@courts.hawaii.gov](mailto:DCCrim.2DC@courts.hawaii.gov) Third Circuit, Hilo, 808-961-7470, or email [DCCrimH.3DC@courts.hawaii.gov](mailto:DCCrimH.3DC@courts.hawaii.gov)  Third Circuit, Kona, 808-322-8700, or email [DCCrimK.3DC@courts.hawaii.gov](mailto:DCCrimK.3DC@courts.hawaii.gov) Fifth Circuit, Kauai, 808-482-2673, or email [DCCrim.5DC@courts.hawaii.gov](mailto:DCCrim.5DC@courts.hawaii.gov)

#### • For the Hawaii Supreme Court or the Hawaii Intermediate Court of Appeals

Please direct all e-filing questions to the Supreme Court Clerks Office, 808-539-4789 or email [Appeals.COA@courts.hawaii.gov,](mailto:Appeals.COA@courts.hawaii.gov) Monday through Friday, excluding holidays

NOTE: See JEFS efiling page for any update: http://www.courts.state.hi.us/legal\_references/efiling

January 11, 2017 18